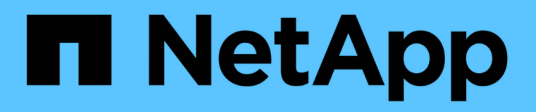

# **Dépannage de l'installation du matériel**

StorageGRID 11.5

NetApp April 11, 2024

This PDF was generated from https://docs.netapp.com/fr-fr/storagegrid-115/sg100-1000/viewing-boot-upcodes-for-appliance-sg100-and-sg1000.html on April 11, 2024. Always check docs.netapp.com for the latest.

# **Sommaire**

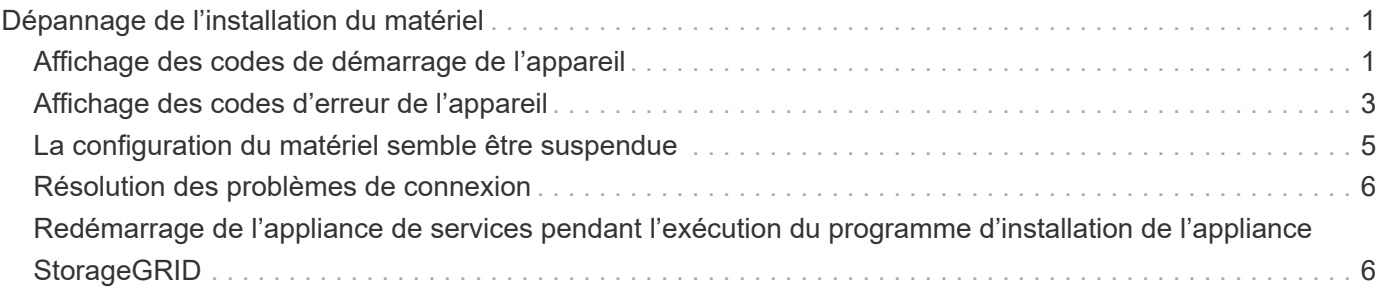

# <span id="page-2-0"></span>**Dépannage de l'installation du matériel**

Si vous rencontrez des problèmes lors de l'installation, il peut s'avérer utile de consulter les informations de dépannage relatives à la configuration du matériel et aux problèmes de connectivité.

### **Informations associées**

["La configuration du matériel semble être suspendue"](#page-6-0)

["Résolution des problèmes de connexion"](#page-7-0)

# <span id="page-2-1"></span>**Affichage des codes de démarrage de l'appareil**

Lorsque vous mettez l'appliance sous tension, le contrôleur BMC consigne une série de codes de démarrage. Vous pouvez afficher ces codes sur une console graphique connectée au port de gestion BMC.

### **Ce dont vous avez besoin**

- Vous savez comment accéder au tableau de bord BMC.
- Si vous souhaitez utiliser une machine virtuelle basée sur un noyau (KVM), vous avez de l'expérience dans le déploiement et l'utilisation d'applications KVM.
- Si vous souhaitez utiliser Serial-over-LAN (sol), vous avez de l'expérience avec les applications de console IPMI sol.

### **Étapes**

1. Sélectionnez l'une des méthodes suivantes pour afficher les codes de démarrage du contrôleur de l'appliance et rassemblez l'équipement requis.

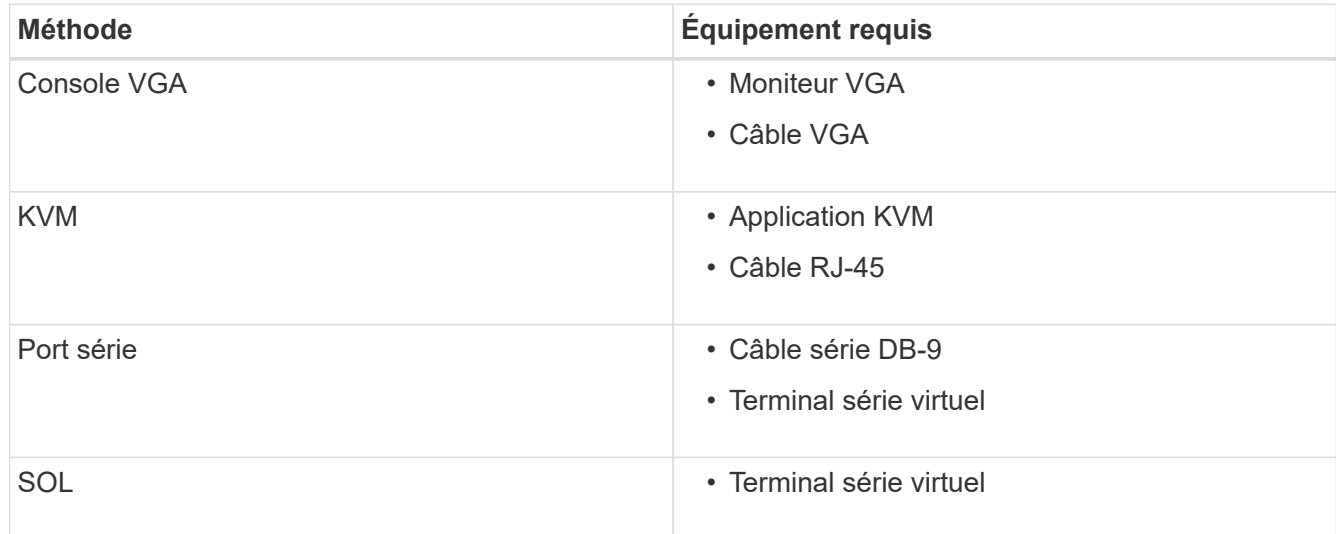

- 2. Si vous utilisez une console VGA, procédez comme suit :
	- a. Connectez un moniteur compatible VGA au port VGA situé à l'arrière de l'appareil.
	- b. Afficher les codes affichés sur le moniteur.
- 3. Si vous utilisez BMC KVM, effectuez les opérations suivantes :
- a. Connectez-vous au port de gestion du contrôleur BMC et connectez-vous à l'interface Web du contrôleur BMC.
- b. Sélectionnez **télécommande**.
- c. Lancez le KVM.
- d. Afficher les codes sur le moniteur virtuel.
- 4. Si vous utilisez un port série et un terminal, effectuez les opérations suivantes :
	- a. Connectez-vous au port série DB-9 situé à l'arrière de l'appareil.
	- b. Utiliser les paramètres 115200 8-N-1.
	- c. Afficher les codes imprimés sur le terminal série.
- 5. Si vous utilisez sol, effectuez les opérations suivantes :
	- a. Connectez-vous au sol IPMI à l'aide de l'adresse IP du BMC et des informations d'identification de connexion.

ipmitool -I lanplus -H 10.224.3.91 -U root -P calvin sol activate

- b. Afficher les codes sur le terminal série virtuel.
- 6. Utilisez le tableau pour rechercher les codes de votre appareil.

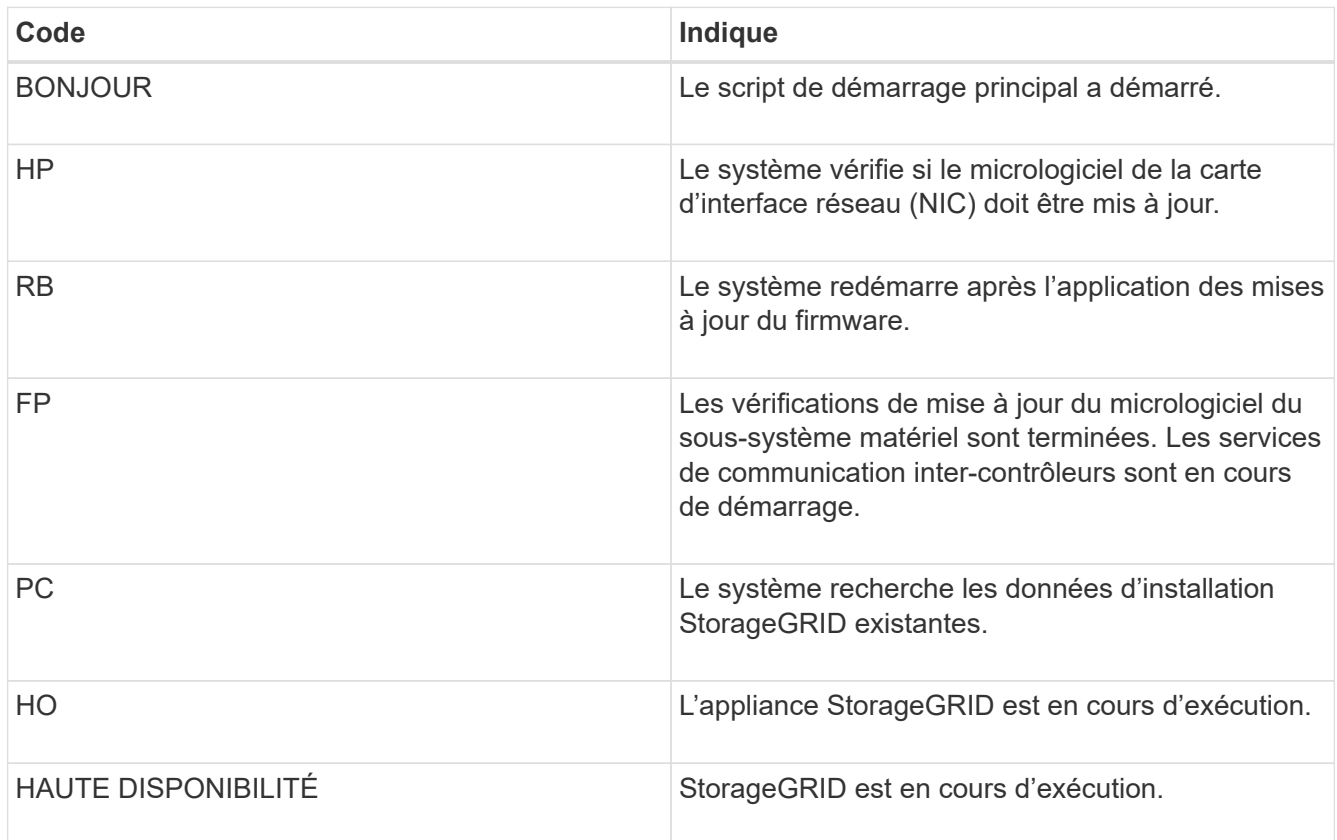

#### **Informations associées**

["Accès à l'interface BMC"](https://docs.netapp.com/fr-fr/storagegrid-115/sg100-1000/accessing-bmc-interface-sg1000.html)

# <span id="page-4-0"></span>**Affichage des codes d'erreur de l'appareil**

Si une erreur matérielle se produit lors du démarrage de l'appliance, le contrôleur BMC consigne un code d'erreur. Si nécessaire, vous pouvez afficher ces codes d'erreur à l'aide de l'interface BMC, puis travailler avec le support technique pour résoudre le problème.

### **Ce dont vous avez besoin**

• Vous savez comment accéder au tableau de bord BMC.

### **Étapes**

- 1. Dans le tableau de bord BMC, sélectionnez **Code POST BIOS**.
- 2. Passez en revue les informations affichées pour le code actuel et le code précédent.

Si l'un des codes d'erreur suivants s'affiche, contactez le support technique pour résoudre le problème.

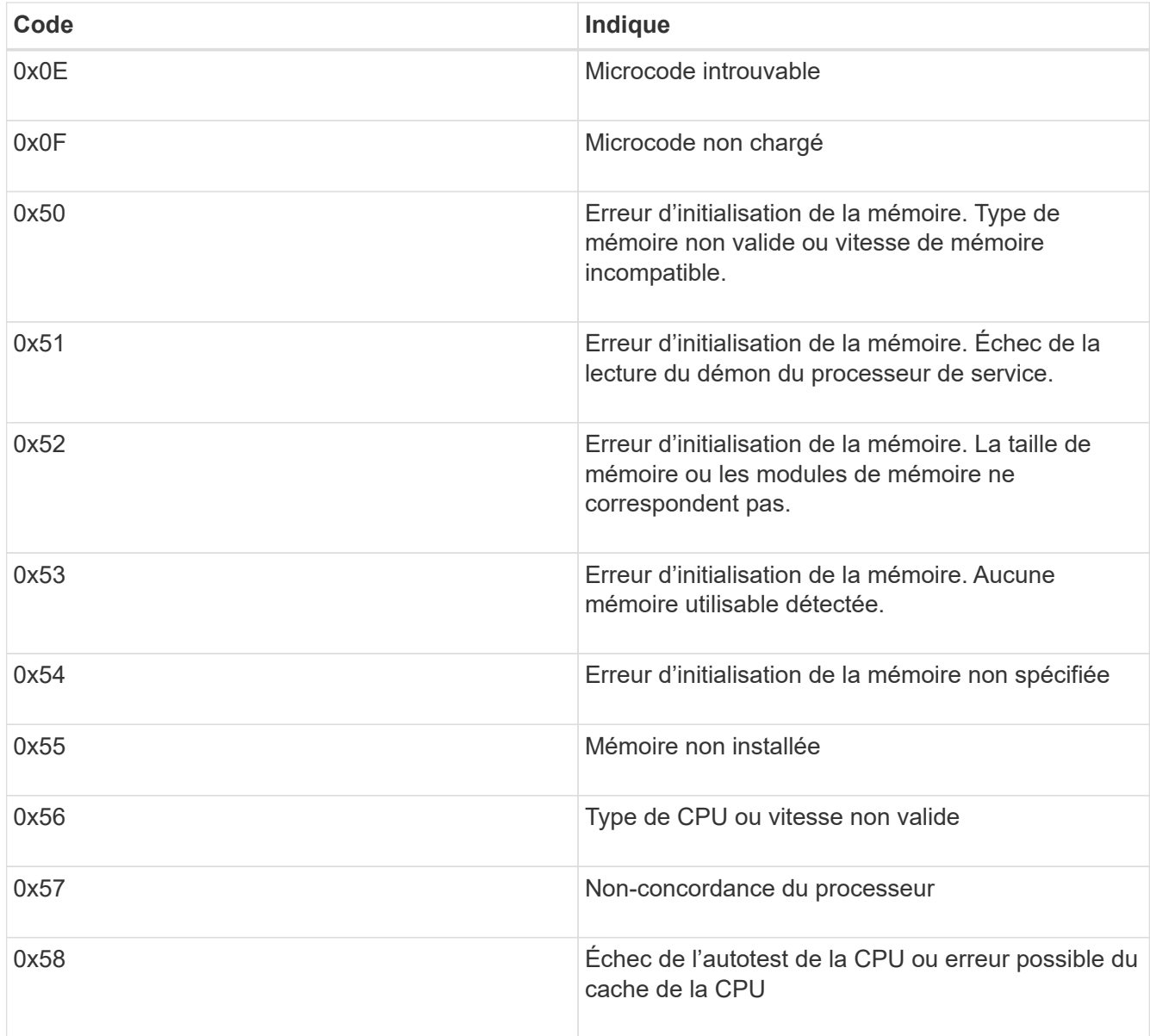

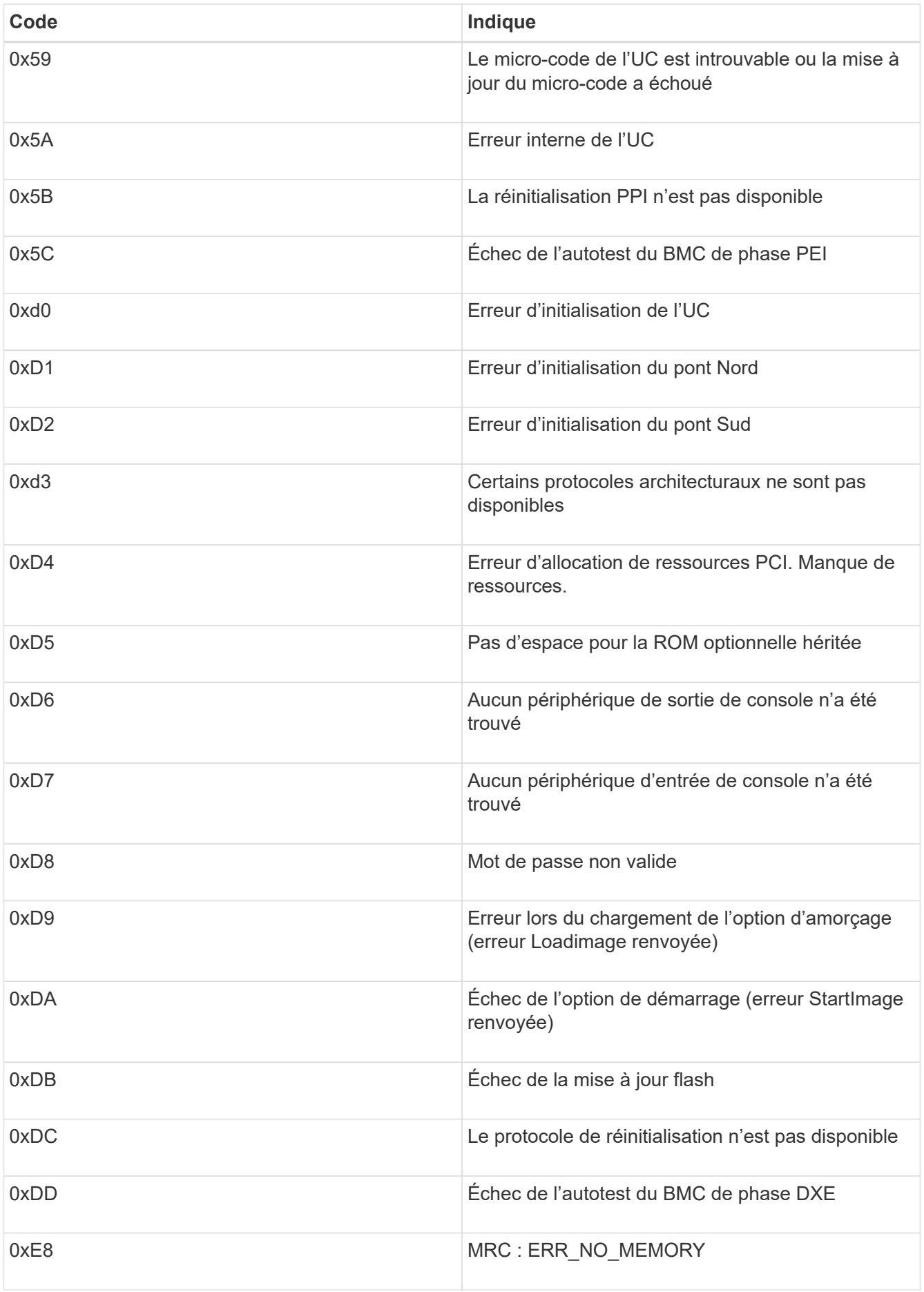

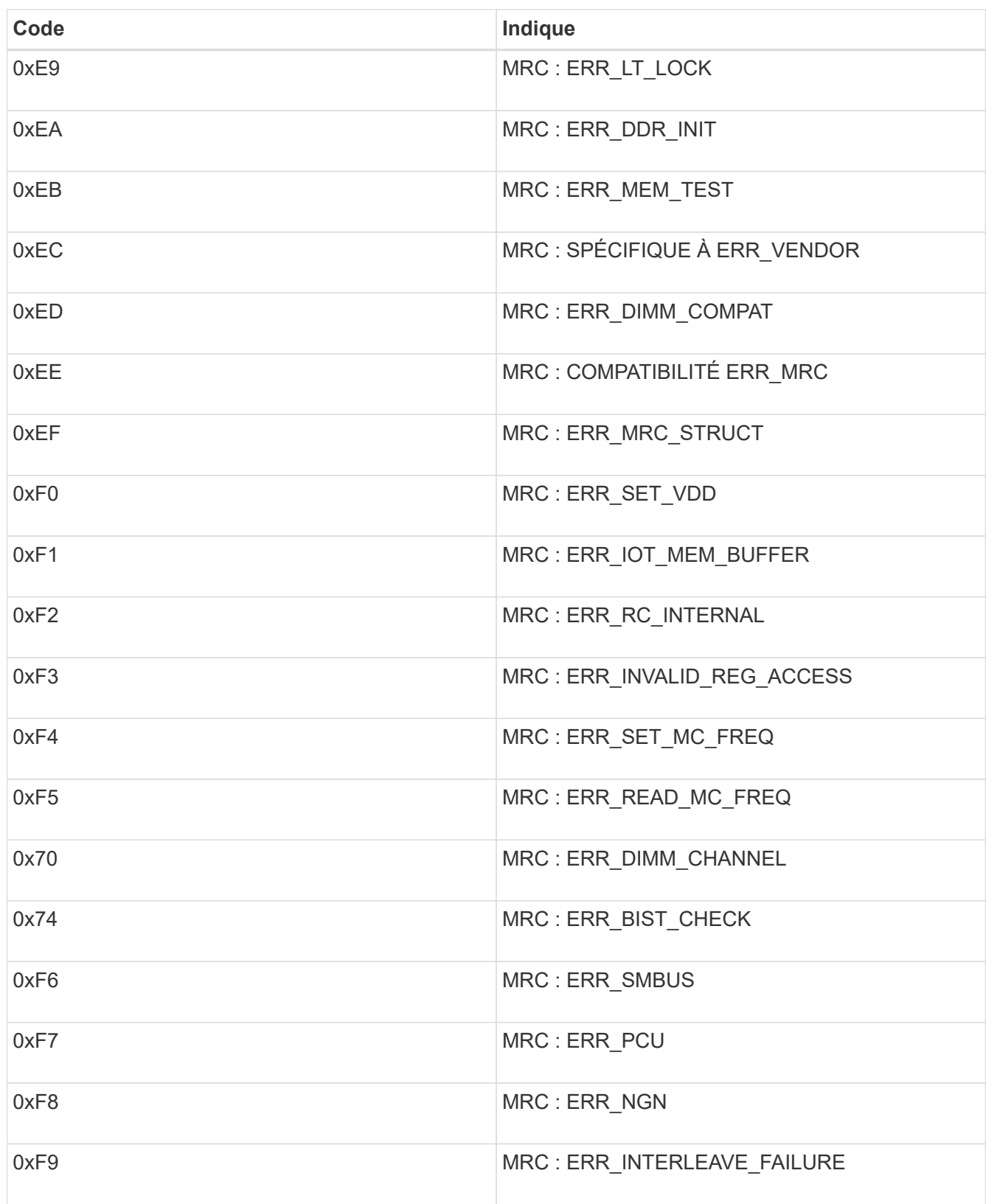

# <span id="page-6-0"></span>**La configuration du matériel semble être suspendue**

Il se peut que le programme d'installation de l'appliance StorageGRID ne soit pas disponible si des défauts matériels ou des erreurs de câblage empêchent l'appliance de terminer son processus de démarrage.

## **Étapes**

- 1. Examinez les voyants de l'appareil, ainsi que les codes de démarrage et d'erreur affichés dans le contrôleur BMC.
- 2. Si vous avez besoin d'aide pour résoudre un problème, contactez le support technique.

### **Informations associées**

["Affichage des codes de démarrage de l'appareil"](#page-2-1)

["Affichage des codes d'erreur de l'appareil"](#page-4-0)

# <span id="page-7-0"></span>**Résolution des problèmes de connexion**

Si vous rencontrez des problèmes de connexion lors de l'installation de l'appliance StorageGRID, vous devez effectuer les actions correctives indiquées.

## **Connexion à l'appareil impossible**

Si vous ne parvenez pas à vous connecter à l'appliance de services, il se peut qu'il y ait un problème de réseau ou que l'installation du matériel n'ait pas été correctement effectuée.

## **Étapes**

- 1. Essayez d'envoyer une requête ping à l'appareil à l'aide de l'adresse IP de l'appareil : **ping** *services\_appliance\_IP*
- 2. Si vous ne recevez aucune réponse de la commande ping, confirmez que vous utilisez la bonne adresse IP.

Vous pouvez utiliser l'adresse IP de l'appliance sur le réseau Grid, le réseau Admin ou le réseau client.

3. Si l'adresse IP est correcte, vérifiez le câblage de l'appliance, les émetteurs-récepteurs QSFP ou SFP et la configuration du réseau.

Si ce n'est pas le cas, contactez le support technique.

- 4. Si la commande ping a réussi, ouvrez un navigateur Web.
- 5. Entrez l'URL du programme d'installation de l'appliance StorageGRID : **https://***appliances\_controller\_IP***:8443**

La page d'accueil s'affiche.

# <span id="page-7-1"></span>**Redémarrage de l'appliance de services pendant l'exécution du programme d'installation de l'appliance StorageGRID**

Vous devrez peut-être redémarrer l'appliance de services pendant que le programme d'installation de l'appliance StorageGRID est en cours d'exécution. Par exemple, vous devrez peut-être redémarrer l'appliance de services si l'installation échoue.

### **Description de la tâche**

Cette procédure s'applique uniquement lorsque l'appliance de services exécute le programme d'installation de l'appliance StorageGRID. Une fois l'installation terminée, cette étape ne fonctionne plus car le programme d'installation de l'appliance StorageGRID n'est plus disponible.

#### **Étapes**

1. Dans la barre de menus du programme d'installation de l'appliance StorageGRID, cliquez sur **Avancé** > **redémarrer le contrôleur**.

La page redémarrer le contrôleur s'affiche.

- 2. Dans le programme d'installation de l'appliance StorageGRID, cliquez sur **Avancé** > **redémarrer le contrôleur**, puis sélectionnez l'une des options suivantes :
	- Sélectionnez **Reboot dans StorageGRID** pour redémarrer le contrôleur avec le noeud qui rejoint la grille. Sélectionnez cette option si vous avez terminé de travailler en mode maintenance et que vous êtes prêt à rétablir le fonctionnement normal du nœud.
	- Sélectionnez **redémarrer en mode maintenance** pour redémarrer le contrôleur avec le nœud restant en mode de maintenance. Sélectionnez cette option si des opérations de maintenance supplémentaires doivent être effectuées sur le nœud avant de rejoindre la grille.

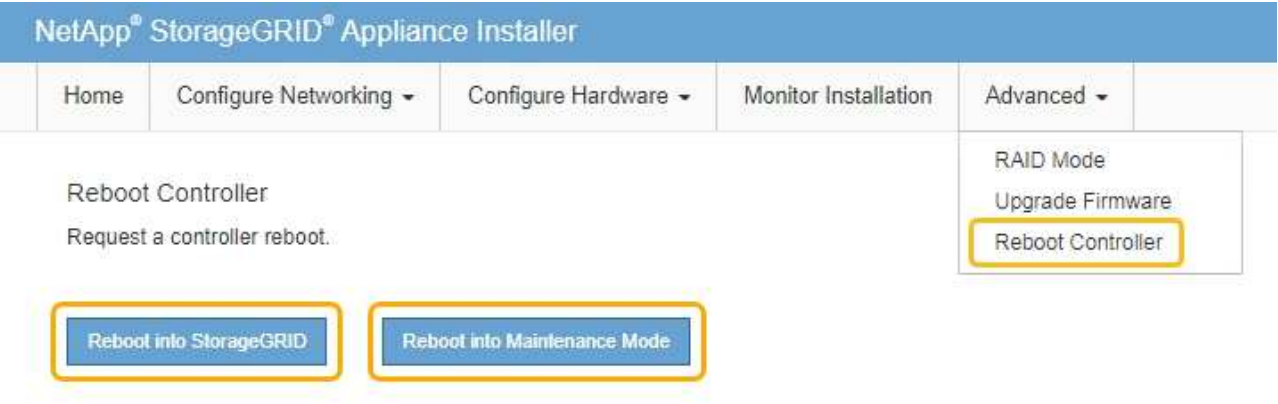

L'appliance services est redémarrée.

#### **Informations sur le copyright**

Copyright © 2024 NetApp, Inc. Tous droits réservés. Imprimé aux États-Unis. Aucune partie de ce document protégé par copyright ne peut être reproduite sous quelque forme que ce soit ou selon quelque méthode que ce soit (graphique, électronique ou mécanique, notamment par photocopie, enregistrement ou stockage dans un système de récupération électronique) sans l'autorisation écrite préalable du détenteur du droit de copyright.

Les logiciels dérivés des éléments NetApp protégés par copyright sont soumis à la licence et à l'avis de nonresponsabilité suivants :

CE LOGICIEL EST FOURNI PAR NETAPP « EN L'ÉTAT » ET SANS GARANTIES EXPRESSES OU TACITES, Y COMPRIS LES GARANTIES TACITES DE QUALITÉ MARCHANDE ET D'ADÉQUATION À UN USAGE PARTICULIER, QUI SONT EXCLUES PAR LES PRÉSENTES. EN AUCUN CAS NETAPP NE SERA TENU POUR RESPONSABLE DE DOMMAGES DIRECTS, INDIRECTS, ACCESSOIRES, PARTICULIERS OU EXEMPLAIRES (Y COMPRIS L'ACHAT DE BIENS ET DE SERVICES DE SUBSTITUTION, LA PERTE DE JOUISSANCE, DE DONNÉES OU DE PROFITS, OU L'INTERRUPTION D'ACTIVITÉ), QUELLES QU'EN SOIENT LA CAUSE ET LA DOCTRINE DE RESPONSABILITÉ, QU'IL S'AGISSE DE RESPONSABILITÉ CONTRACTUELLE, STRICTE OU DÉLICTUELLE (Y COMPRIS LA NÉGLIGENCE OU AUTRE) DÉCOULANT DE L'UTILISATION DE CE LOGICIEL, MÊME SI LA SOCIÉTÉ A ÉTÉ INFORMÉE DE LA POSSIBILITÉ DE TELS DOMMAGES.

NetApp se réserve le droit de modifier les produits décrits dans le présent document à tout moment et sans préavis. NetApp décline toute responsabilité découlant de l'utilisation des produits décrits dans le présent document, sauf accord explicite écrit de NetApp. L'utilisation ou l'achat de ce produit ne concède pas de licence dans le cadre de droits de brevet, de droits de marque commerciale ou de tout autre droit de propriété intellectuelle de NetApp.

Le produit décrit dans ce manuel peut être protégé par un ou plusieurs brevets américains, étrangers ou par une demande en attente.

LÉGENDE DE RESTRICTION DES DROITS : L'utilisation, la duplication ou la divulgation par le gouvernement sont sujettes aux restrictions énoncées dans le sous-paragraphe (b)(3) de la clause Rights in Technical Data-Noncommercial Items du DFARS 252.227-7013 (février 2014) et du FAR 52.227-19 (décembre 2007).

Les données contenues dans les présentes se rapportent à un produit et/ou service commercial (tel que défini par la clause FAR 2.101). Il s'agit de données propriétaires de NetApp, Inc. Toutes les données techniques et tous les logiciels fournis par NetApp en vertu du présent Accord sont à caractère commercial et ont été exclusivement développés à l'aide de fonds privés. Le gouvernement des États-Unis dispose d'une licence limitée irrévocable, non exclusive, non cessible, non transférable et mondiale. Cette licence lui permet d'utiliser uniquement les données relatives au contrat du gouvernement des États-Unis d'après lequel les données lui ont été fournies ou celles qui sont nécessaires à son exécution. Sauf dispositions contraires énoncées dans les présentes, l'utilisation, la divulgation, la reproduction, la modification, l'exécution, l'affichage des données sont interdits sans avoir obtenu le consentement écrit préalable de NetApp, Inc. Les droits de licences du Département de la Défense du gouvernement des États-Unis se limitent aux droits identifiés par la clause 252.227-7015(b) du DFARS (février 2014).

#### **Informations sur les marques commerciales**

NETAPP, le logo NETAPP et les marques citées sur le site<http://www.netapp.com/TM>sont des marques déposées ou des marques commerciales de NetApp, Inc. Les autres noms de marques et de produits sont des marques commerciales de leurs propriétaires respectifs.